# **MANUAL BOOK SOURCE CODE**

## **PENERAPAN METODE MODIFIKASI AHP UNTUK POLLING KANDIDAT PADA PEMUNGUTAN SUARA**

## **DESKRIPSI APLIKASI**

**Tujuan aplikasi ini dibuat adalah untuk memberikan rekomendasi bagi para responden yang ingin melakukan polling sesuai dengan 4 kriteria (Kejujuran, Kepemimpinan, Pendidikan dan Aktivtias di Masyarakat) yang mana dari 4 kriteria tersebut responden dapat mengisi tabel perbandingan yang isinya, perbandingan kriteria mana yang lebih penting dengan bobot nilai sesuai keinginan responden, setelah mengisi tabel perbandingan tersebut, kemudian sistem akan memberikan rekomendasi kandidat yang sesuai dengan hasil perbandingan yang diisikan responden, lalu responden dapat melakukan polling kandidat yang sesuai dengan keinginan nya, poling tersebut bisa jadi tidak sesuai dengan yang direkomendasikan oleh sistem karena faktor lainnya yang mempengaruhi responden.**

## **Buku Panduan Aplikasi Penerapan Metode Modifikasi AHP Untuk Polling Kandidat Pada Pemungutan Suara**

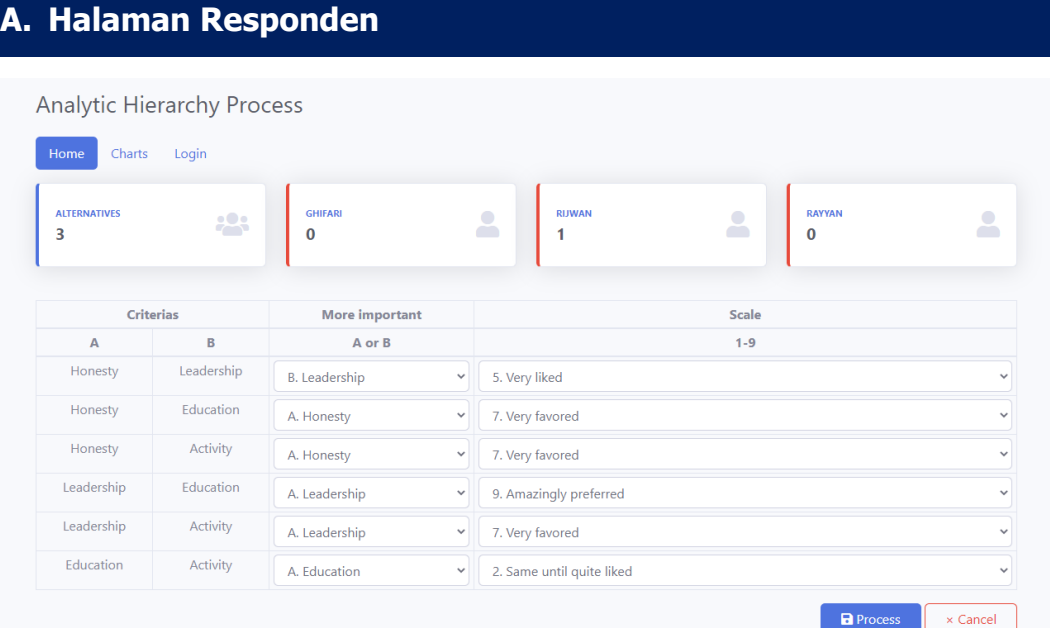

#### Fungsi:

Halaman responden ini berfungsi untuk menampilkan form perhitungan ahp, sebelum responden melakukan rekomendasi terhadap salah satu kandidat, responden perlu melakukan perhitungan ahp yang nantinya hasil perhitungan ini akan menampilkan rekomendasi kandidat berdasarkan perbandingan antara hasil perhitungan responden dengan hasil penilaian yang telah dilakukan oleh Admin.

- 1. responden harus melakukan penilaian kriteria pada table Pairwise Table dengan menghitung kriteria apa yang diprioritaskan oleh responden
- 2. Jika sudah responden dapat menekan tombol Process.
- 3. Sistem akan menampilkan rekomendasi kandidat.

## **B. Tabel Polling Kandidat**

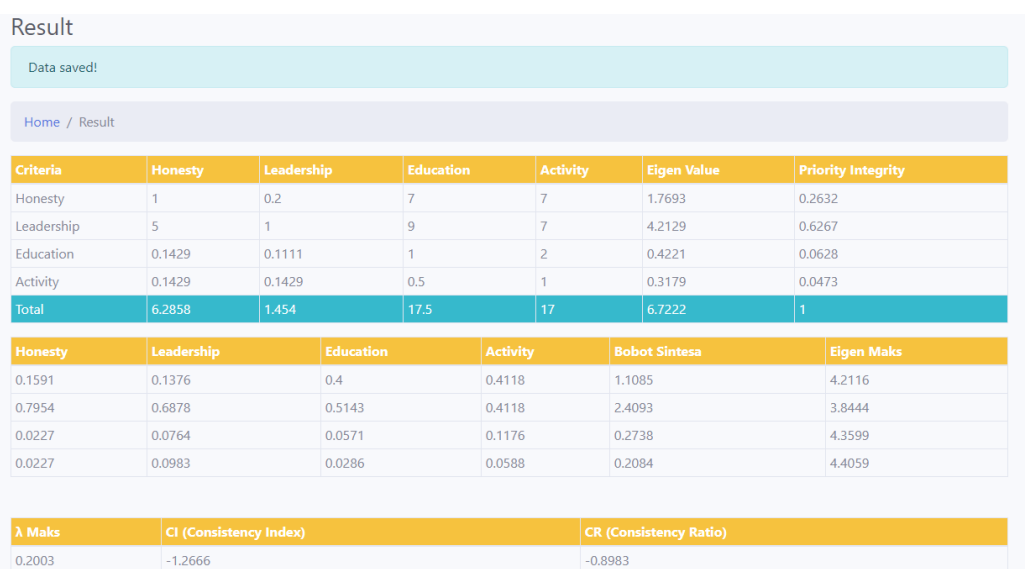

#### **System Recommendation**

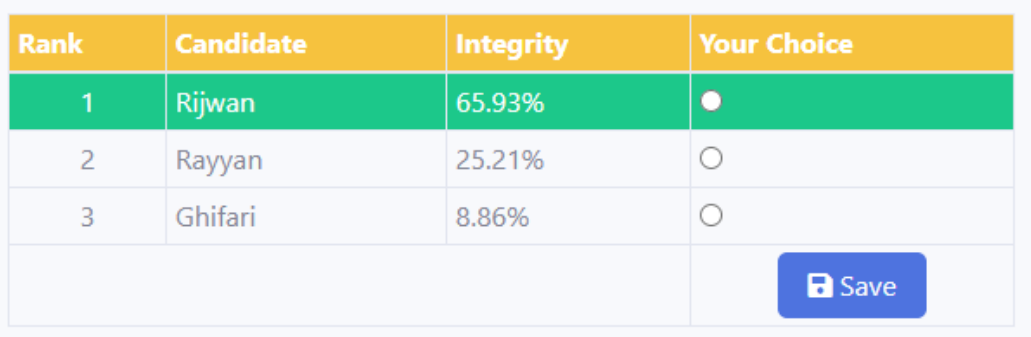

- 1. Setelah muncul hasil rekomendasi kandidat yang telah diberikan oleh sistem.
- 2. Responden dapat melakukan polling pada salah satu kandidat yang telah direkomendasikan.

## **C. Grafik Polling Kandidat**

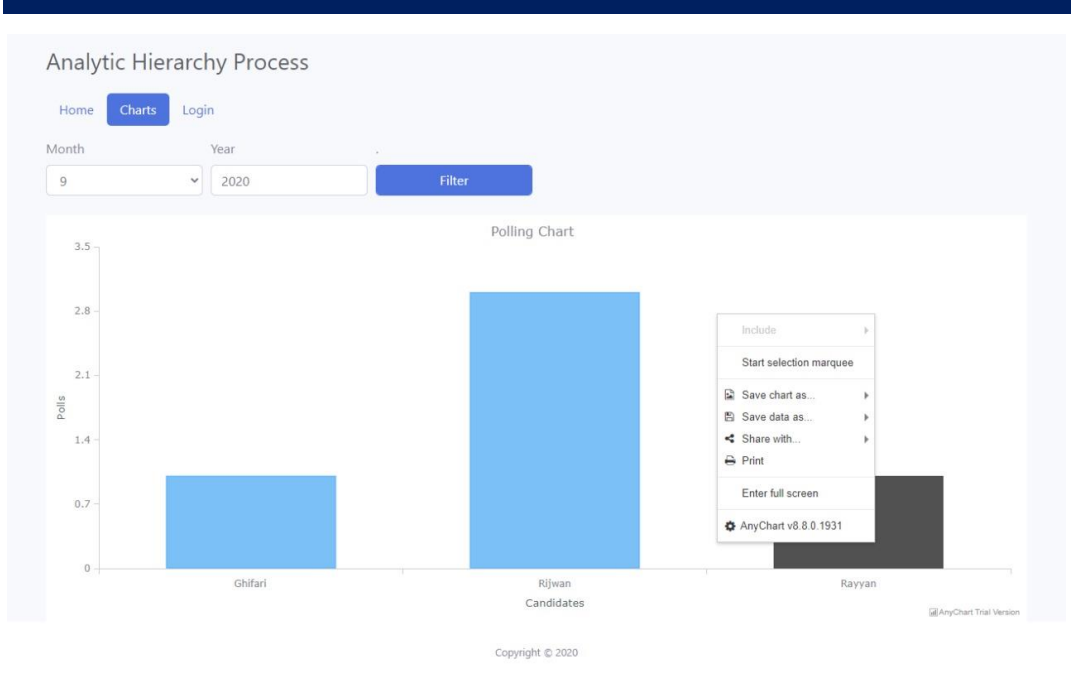

#### Fungsi :

Grafik ini berfungsi untuk menampilkan persentase dari hasil perolehan polling kandidat.

- 1. Pilih tab bernama "Grafik" maka aplikasi akan menampilkan Grafik polling Kandidat.
- 2. Pilih Month / Year untuk melakukan filter berdasarkan bulan / tahun jika sudah selesai klik tombol filter.
- 3. Klik kanan pada grafik untuk melakukan penyimpanan grafik berbentuk gambar, pdf, atau akan melakukan print grafik secara langsung.

#### **E. Halaman Administrator**

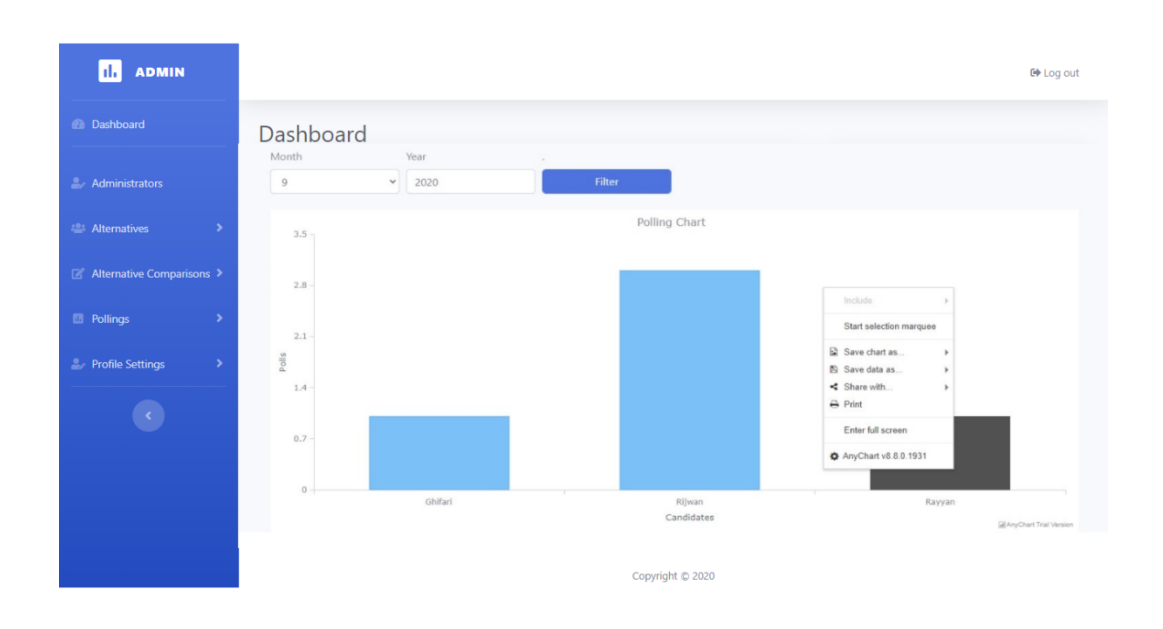

#### Fungsi :

Pada halaman administrator ini, seorang admin dapat melihat data responden yang telah melakukan polling, admin dapat mengelola data kriteria, data kandidat dan admin dapat melakukan penilaian kepada kandidat terlebih dahulu dengan melakukan perhitungan ahp sebelum nantinya responden melakukan poling terhadap kandidat.

- 1. Menu Dashboard berfungsi untuk menampilkan jumlah suara yang didapat oleh setiap kandidat dalam bentuk grafik, grafik data pengumpulan suara dapat ditampilkan berdasarkan bulan dan tahun.
- 2. Administrator berfungsi untuk mengelola data-data pengguna sebagai admin pada sistem
- 3. Alternatives dalam menu ini terdapat sub menu yaitu criterias dan candidates. Criterias digunakan untuk mengelola data kriteriakriteria yang nantinya jadikan sebagai faktor penilaian dari

### **G. Menu Criteria**

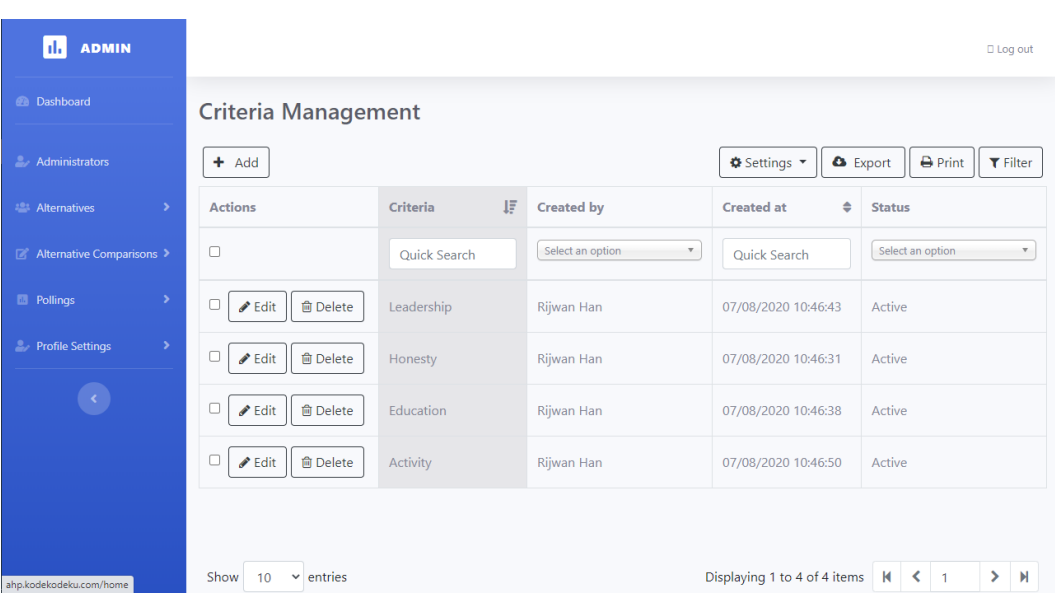

Fungsi :

Menu Criteria berfungsi untuk menampilkan data kriteria-kriteria yang sudah di masukkan oleh admin yang nantinya akan digunakan untuk menjadi tolak ukur dalam menilai setiap kandidat, pada menu ini terdapat fungsi membuat kriteria baru, mengubah nama kriteria, dan menghapus kriteria.

- 1. Pilih menu Alternatives
- 2. Lalu masuk pada menu criterias
- 3. Sistem akan menampilkan index data kriteria.

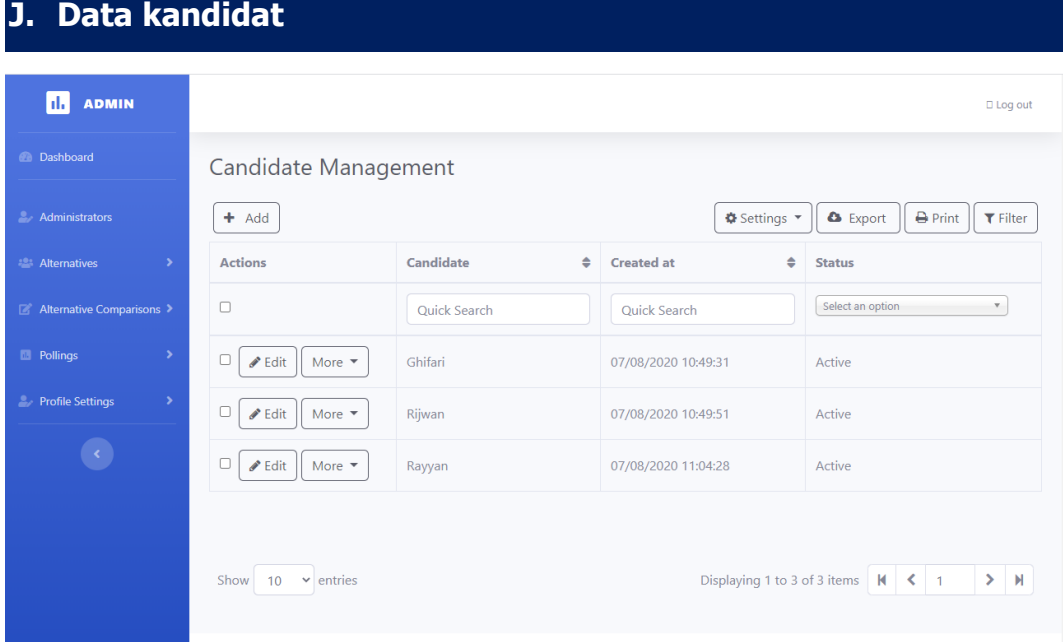

Fungsi :

Pada menu data kandidat ini berfungsi untuk mengelola data kandidat, admin dapat menambah data kandidat baru, mengubah data, dan menghapus

- 1. Pilih menu Alternatives, lalu kemudian pilih menu candidates
- 2. Sistem akan menampilkan index data kandidat

#### **M. Form Penilaian Kandidat**

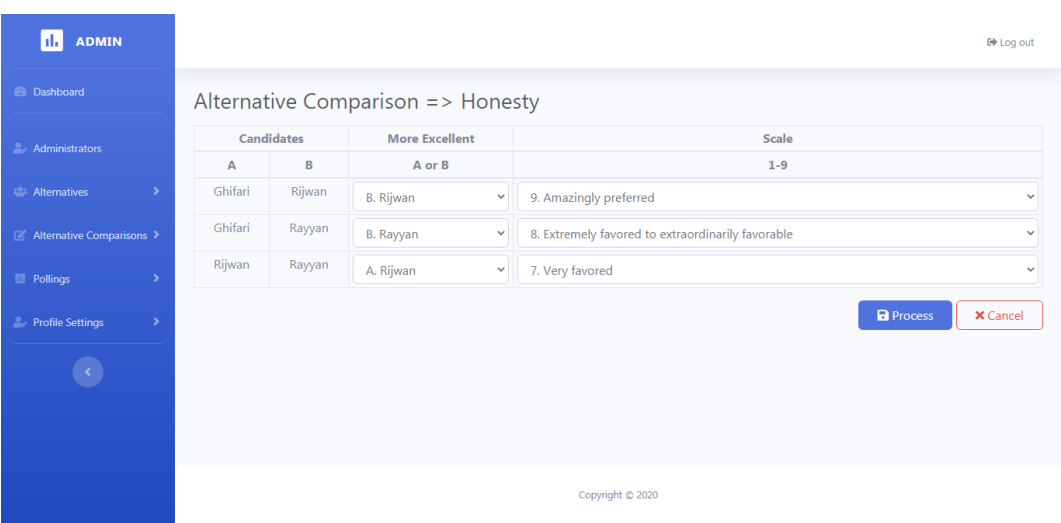

Fungsi :

Form Penilaian Kandidat ini berfungsi untuk nantinya admin dapat memberikan penilaian terlebih dahulu dengan menggunakan perhitungan ahp kepada setiap kandidat sebelum nantinya hasil setiap penilaian tersebut dibandingkan dengan hasil penilaian calon pemilih untuk dijadikan rekomendasi calon kandidat siapa yang total nilainya mendekati dengan total nilai yang telah dihitung oleh calon pemilih.

Uraian cara pemakaian :

Admin perlu mengisi penilaian setiap kandidat yang terdaftar pada sistem dengan melakukan perhitungan ahp untuk dapat menghasilkan nilai kriteria masing-masing kandidat.

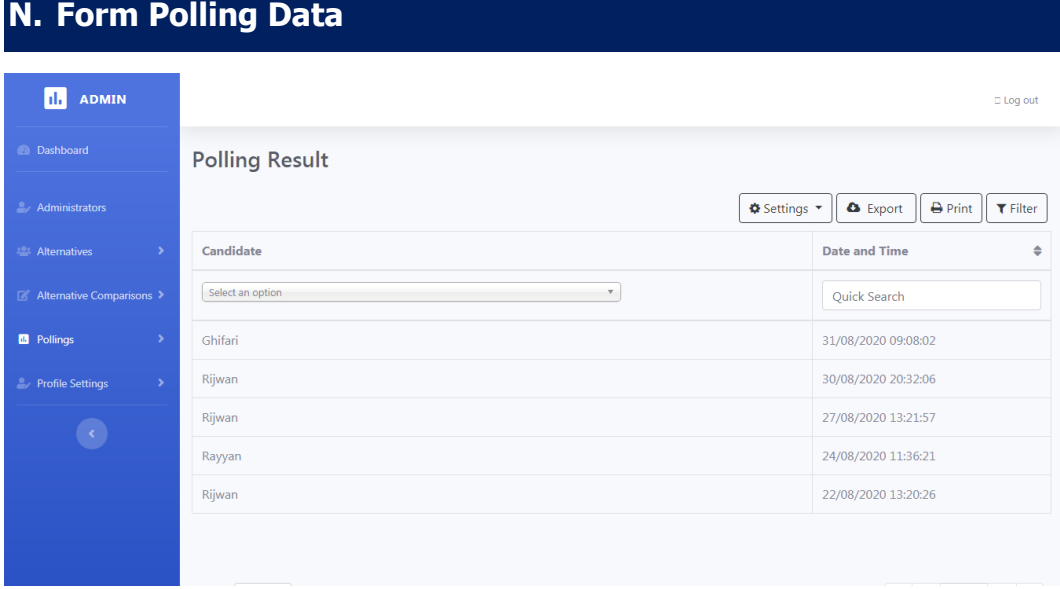

Fungsi :

Form polling data digunakan untuk melihat proses penginputan data poling secara real time.

Uraian cara pemakaian :

Admin dapat melihat proses penginputan data poling secara real time kemudian dapat mencetak, mengexport nya dengan format Excel, dan melakukan filter terhadap kandidat.

## **O. Form Reset Polling**

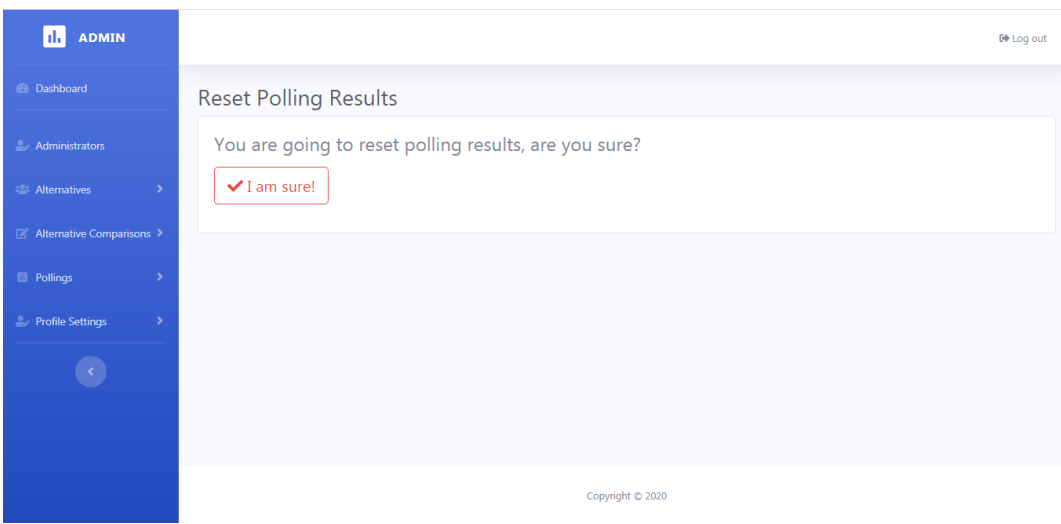

Fungsi :

Form berfungsi jika polling telah selesai kemudian admin akan menggunakan aplikasi pada pemilu yang baru.

- 1. Pilih menu Polling, lalu kemudian pilih menu reset polling.
- 2. Pilih tombol I am sure, kemudian sistem akan mereset data polling kembali ke nol.